## Acer Projector

# K135/K135P/K135S/L221/LK-W12/ K132/L221F/LK-W12L Series User's Guide

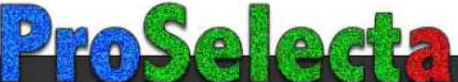

View

## <span id="page-1-0"></span>First things first

### <span id="page-1-1"></span>Usage Notes

Do:

- Turn off the product before cleaning.
- Use a soft cloth moistened with mild detergent to clean the display housing.
- Disconnect the power plug from AC outlet if the product is not being used for a long period of time.

Don't:

- Block the slots and openings on the unit provided for ventilation.
- Use abrasive cleaners, waxes or solvents to clean the unit.
- Use under the following conditions:
	- In extremely hot, cold or humid environments.
	- In areas susceptible to excessive dust and dirt.
	- Near any appliance that generates a strong magnetic field.
	- Place In direct sunlight.

#### <span id="page-1-2"></span>**Precautions**

Follow all warnings, precautions and maintenance as recommended in this user's guide to maximize the life of your unit.

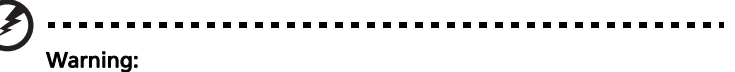

- Do not look into the projector's lens when the light is on. The bright may hurt your eyes.
- To reduce the risk of fire or electric shock, do not expose this product to rain or moisture.
- Please do not open or disassemble the product as this may cause electric shock.
- When switching the projector off, please ensure the projector completes its cooling cycle before disconnecting power.
- Turn on the projector first and then the signal sources.
- Do not use lens cap when projector is in operation.

viii

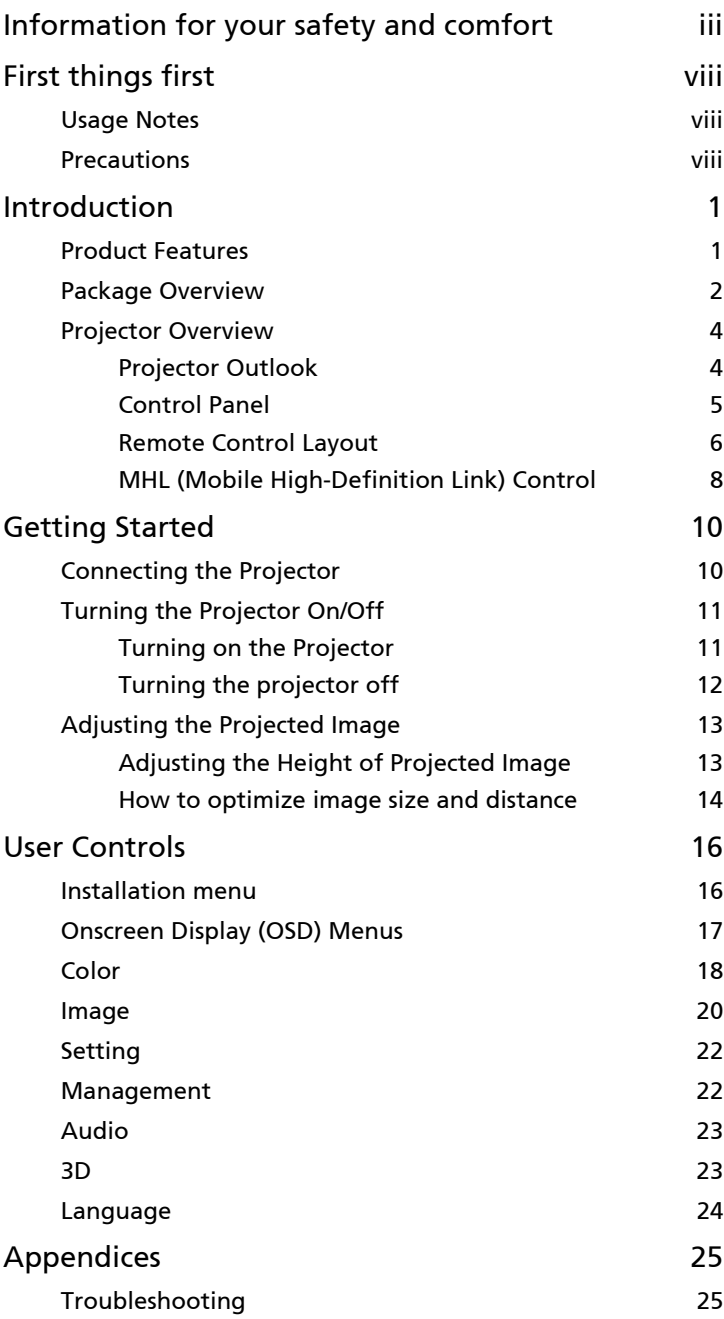

Contents Contents

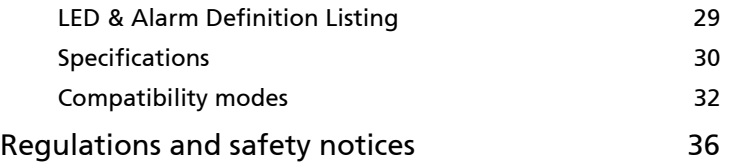

1

## <span id="page-4-0"></span>Introduction

### <span id="page-4-1"></span>Product Features

This product is a single-chip DLP® projector. Outstanding features include:

- $DLP^{\circledR}$  technology
- 1280 x 800 WXGA resolution 4:3/16:9/Full/L.Box aspect ratio supported.
- Versatile display modes (Bright, Standard, Movie, Picture, Game, User) enable optimum performance in any situation.
- Compact size projector facilitates business purposes and home entertainment.
- Acer EcoProjeciton Technology delivers Intelligent power management approach and physical efficiency improvement.
- Equipped with HDMI™ connection supporting HDCP.
- Advanced digital keystone correction delivers optimum presentations.
- Multi-language on screen display (OSD) menus.
- 1.7x digital zoom and pan move function.
- Environmental light source and longer life by LED solution.
- Enjoy media playback via USB, RAM and Micro SD card reader. (for K135/ K135P/K135S/L221/LK-W12 only)
- Microsoft® Windows® 2000, XP, Vista®, Windows® 7, Windows® 8, Macintosh® OS compliant.
- Support MHL V1.2 signal display.

2

#### <span id="page-5-0"></span>Package Overview

This projector comes with all the items shown below. Check to make sure your unit is complete. Contact your dealer immediately if any thing is missing.

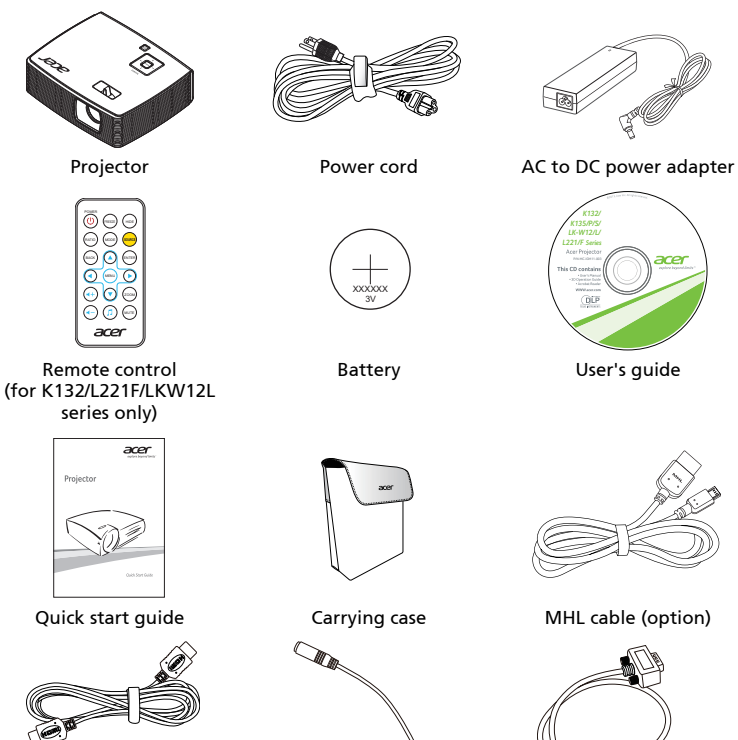

HDMI cable (option) Universal to Audio out adapter (option)

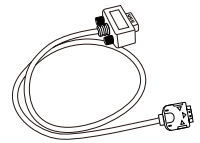

Universal to D-sub cable (option)

#### Below items are for K135/K135P/K135S/L221/LK-W12 only:

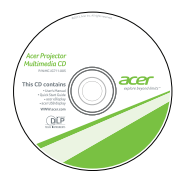

User's guide (for multi-media and wireless functions)

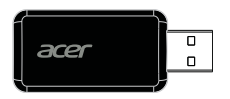

USB WiFi adapter (option)

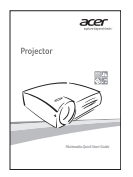

Quick start guide (for multi-media and wireless functions)

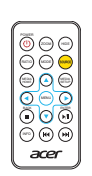

Remote control

### <span id="page-7-0"></span>Projector Overview

### <span id="page-7-1"></span>Projector Outlook

Front / upper side

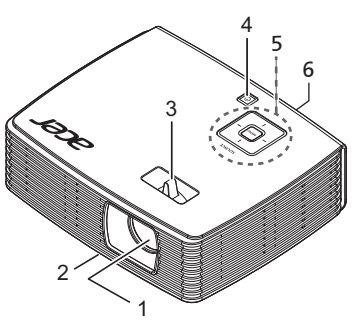

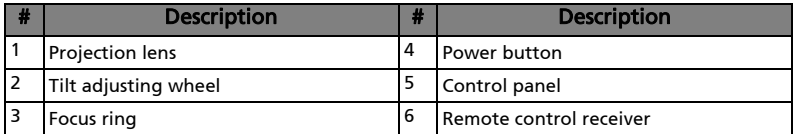

#### Rear side

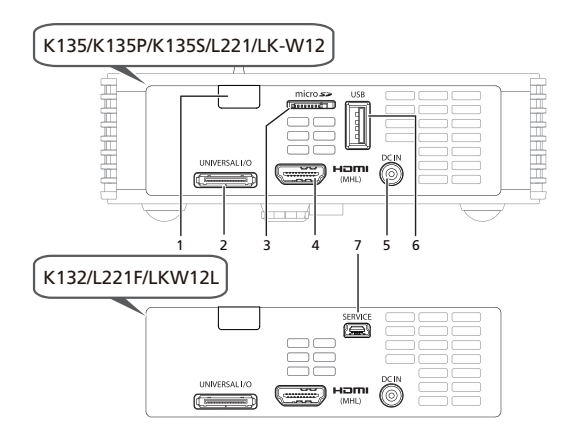

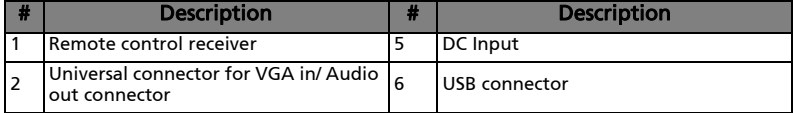

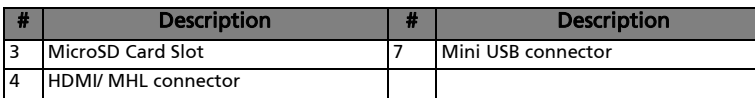

#### <span id="page-8-0"></span>Control Panel

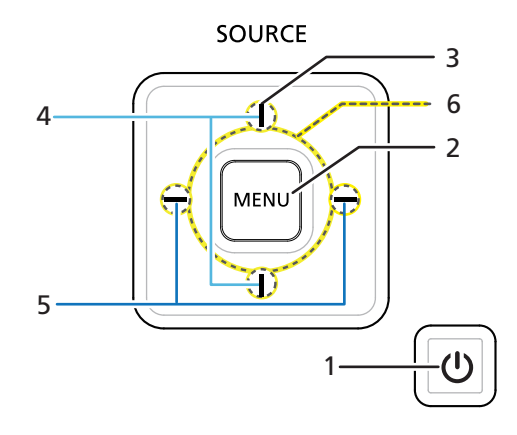

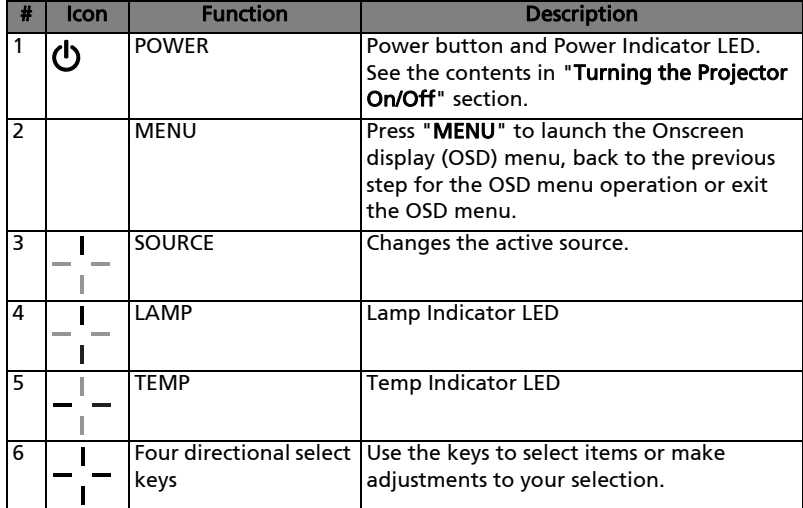

#### <span id="page-9-0"></span>Remote Control Layout

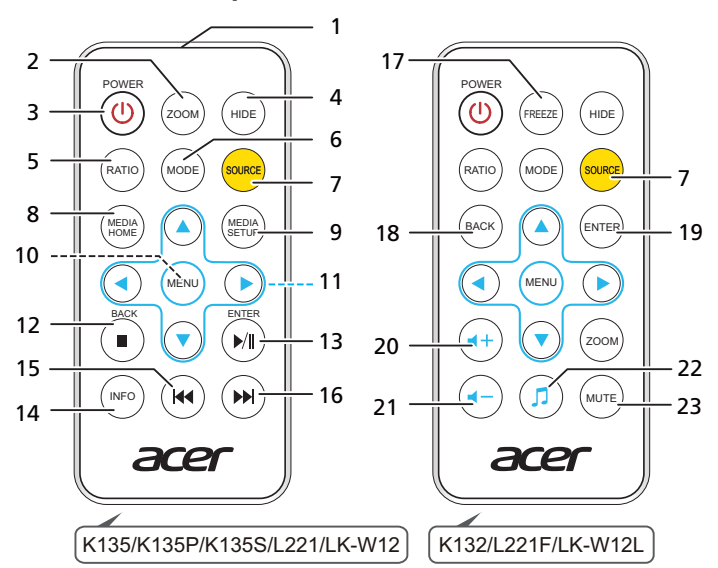

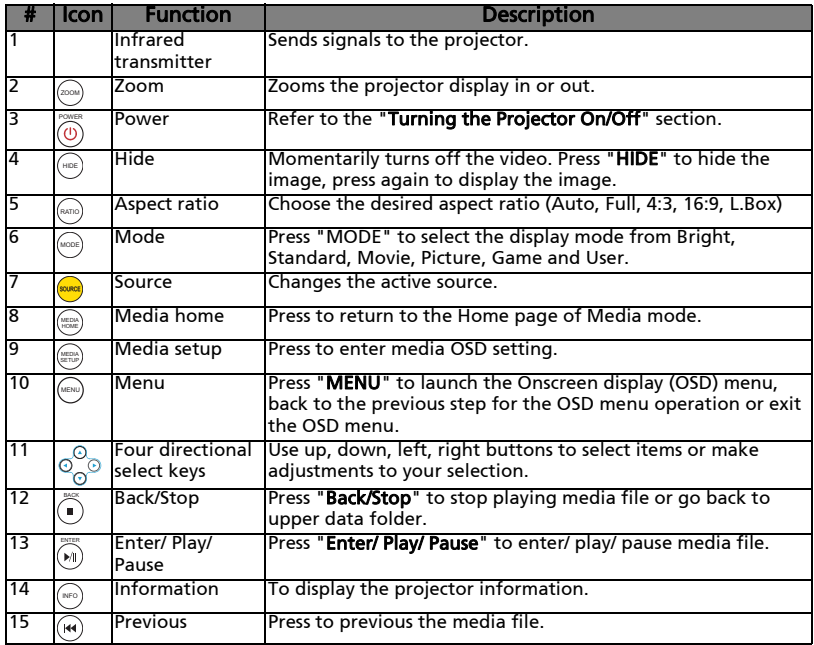

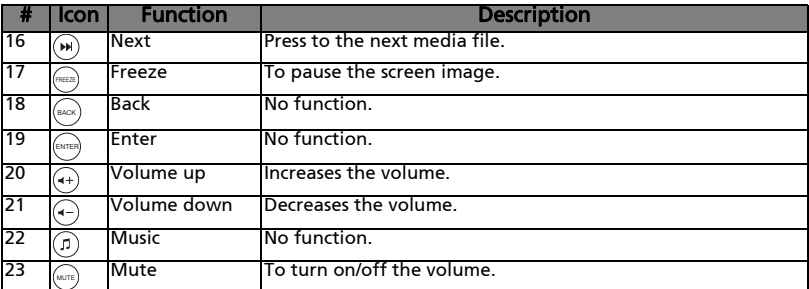

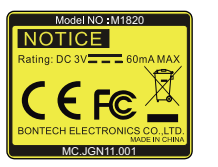

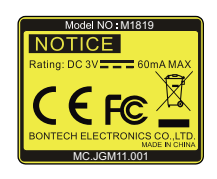

<span id="page-11-0"></span>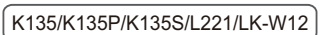

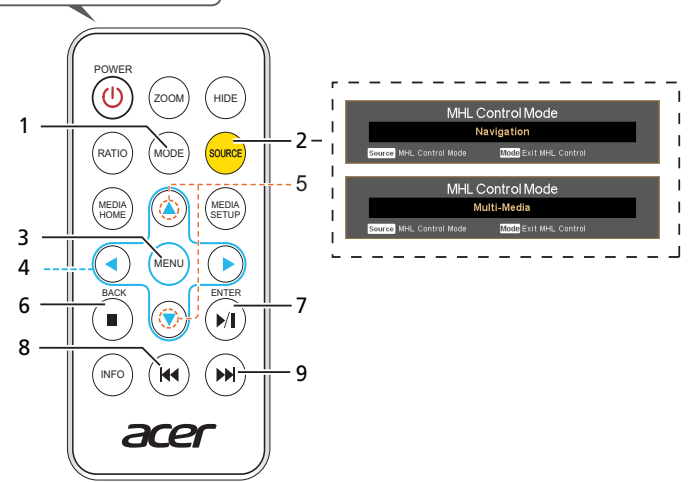

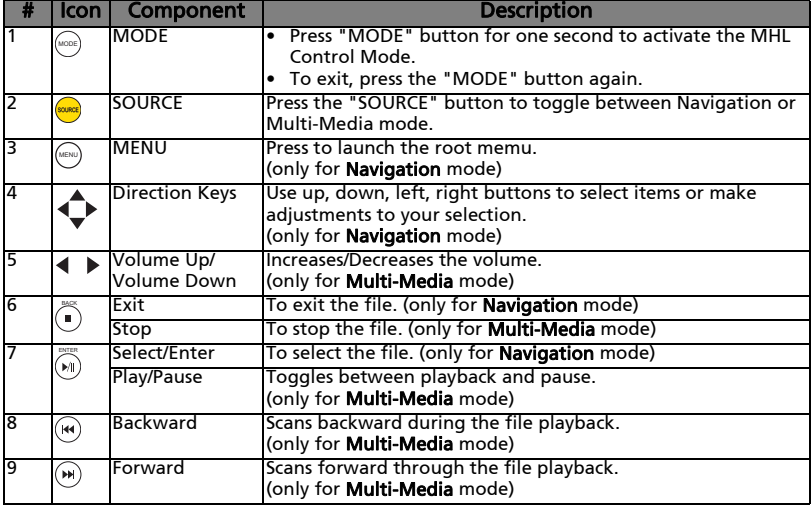

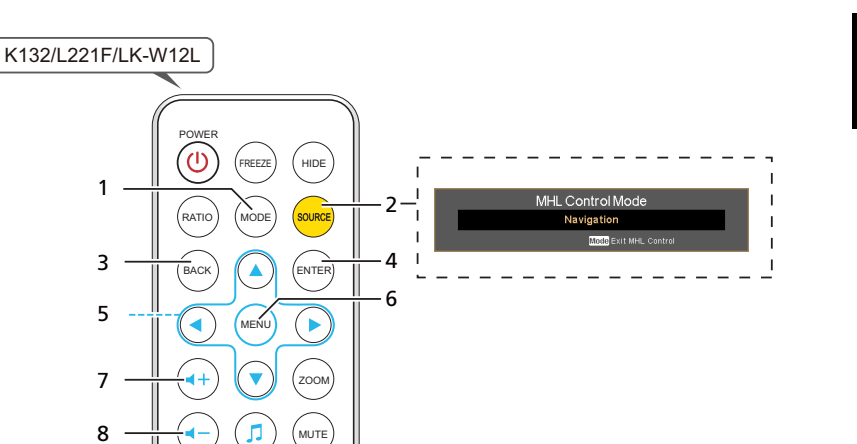

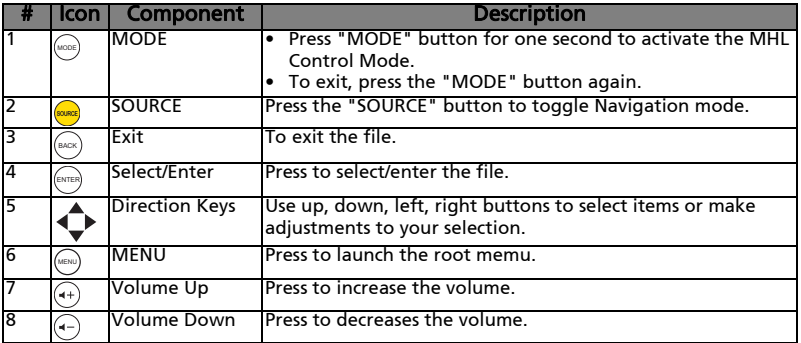

3

1

7

÷,

acer

8

## <span id="page-13-0"></span>Getting Started

## <span id="page-13-1"></span>Connecting the Projector

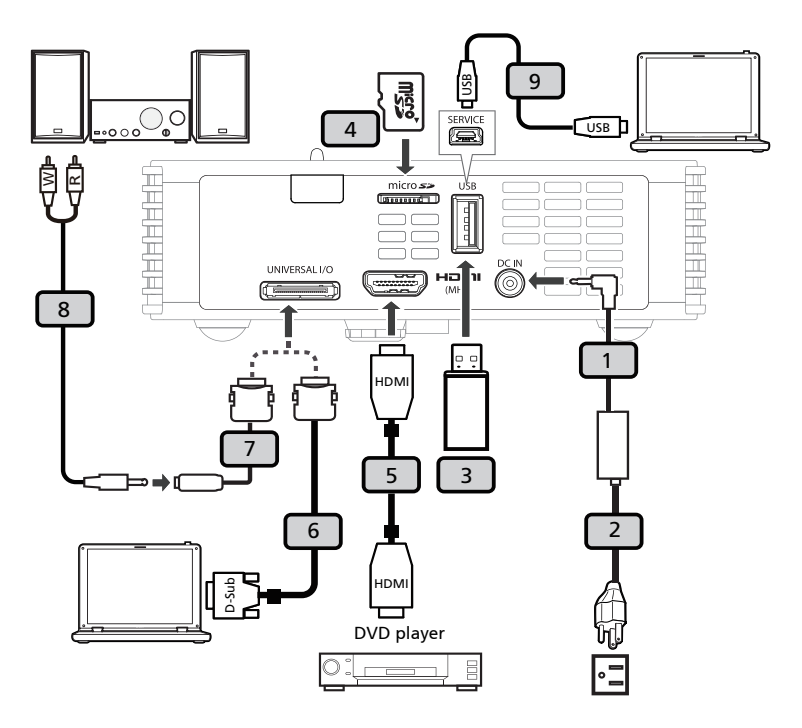

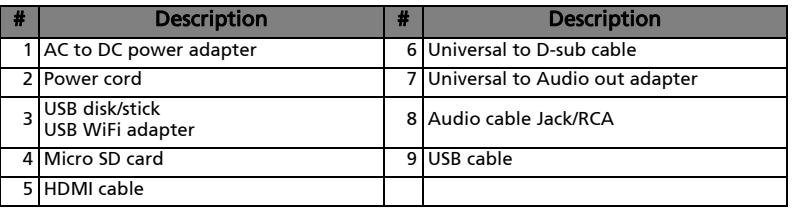

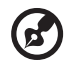

Note: To ensure the projector works well with your computer, please make sure the timing of the display mode is compatible with the projector.

Note: USB cable needs powered extender if the length is over 5 m.

### <span id="page-14-0"></span>Turning the Projector On/Off

#### <span id="page-14-1"></span>Turning on the Projector

- 1 Ensure that the power cord and signal cable are securely connected. The Power indicator LED will flash red.
- 2 Turn on the projector by pressing "Power" button on the control panel, and the Power indicator LED will turn blue.(Illustration #1)
- 3 Turn on your source (computer, notebook, video player ,etc.). The projector will detect your source automatically.
	- If the screen displays "No Signal", please make sure the signal cables are securely connected.
	- If you connect to multiple sources at the same time, use the "Source" button on either control panel or the remote control or direct source key on the remote control to switch between inputs.

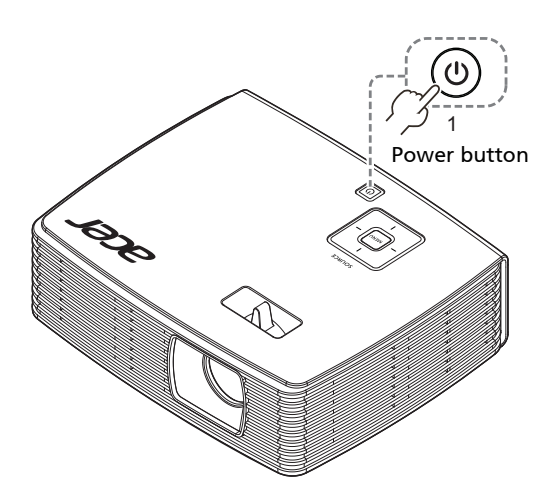

#### <span id="page-15-0"></span>Turning the projector off

- 1 To turn the projector off, press the power button. This message appears: "Please press the power button again to complete the shutdown process." Press the power button again.
- 2 The LED power indicator will stop blinking and turn solid red to indicate standby mode after the projector is turned off.
- 3 It is now safe to unplug the power cord.

#### Warning indicators:

- "Projector Overheated. Will automatically turn off soon." This onscreen message indicates that the projector has overheated. The projector will automatically shut down. Contact your local dealer or service center.
- "Fan failed. Will automatically turn off soon." This onscreen message indicates that the fan has failed. The projector will automatically shut down. Contact your local dealer or service center.

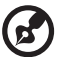

Note: Whenever the projector automatically shuts down, contact your local reseller or service center.

12

### <span id="page-16-0"></span>Adjusting the Projected Image

#### <span id="page-16-1"></span>Adjusting the Height of Projected Image

The projector is equipped with tilt adjusting wheel for adjusting the height of image.

#### To raise/lower the image:

1 Use Tilt adjusting wheel to fine-tune the display angle.

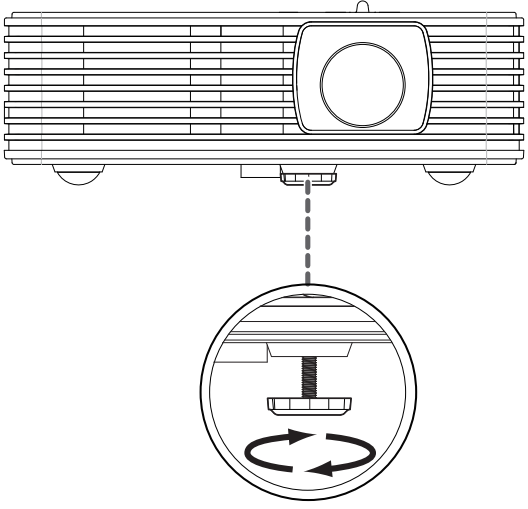

Tilt adjusting wheel

#### <span id="page-17-0"></span>How to optimize image size and distance

Consult the table below to find the optimal image sizes achievable when the projector is positioned at a desired distance from the screen. Example: If the projector is 1.34 m from the screen, good image quality is possible for image sizes 41.5".

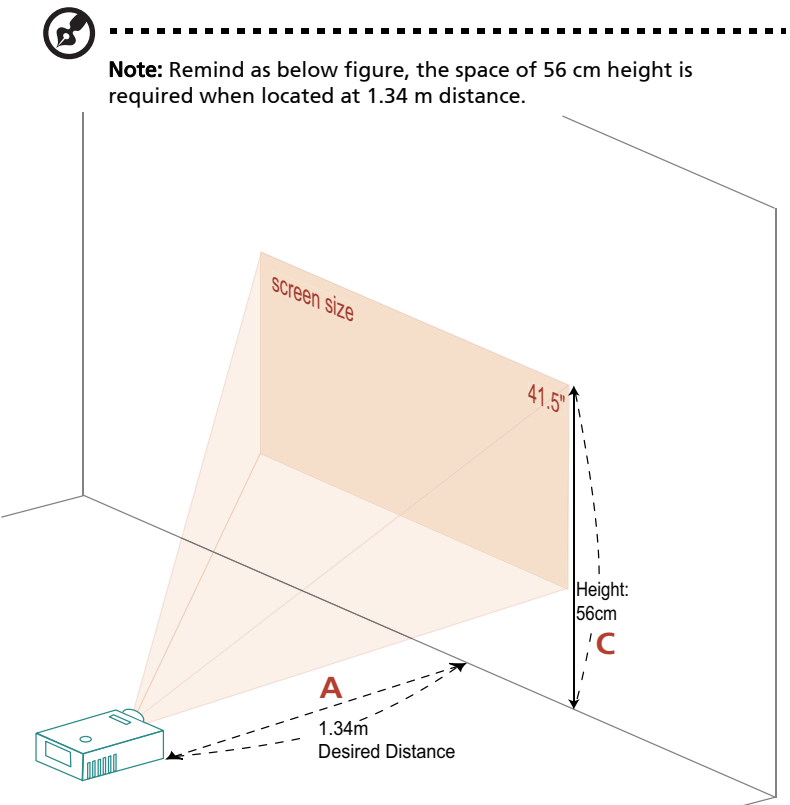

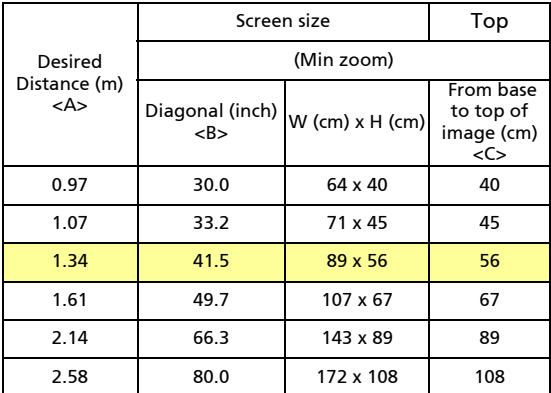

Zoom Ratio: 1.0x

English

## <span id="page-19-0"></span>User Controls

### <span id="page-19-1"></span>Installation menu

The installation menu provides an onscreen display (OSD) for projector installation and maintenance. Use the OSD only when the message "No signal input" is displayed on the screen.

The menu options include settings and adjustments for screen size and distance, focus, keystone correction and more .

- 1 Turn on the projector by pressing "Power" button on the control pad.
- 2 Press the "MENU" button on the control pad to launch the OSD for projector installation and maintenance.

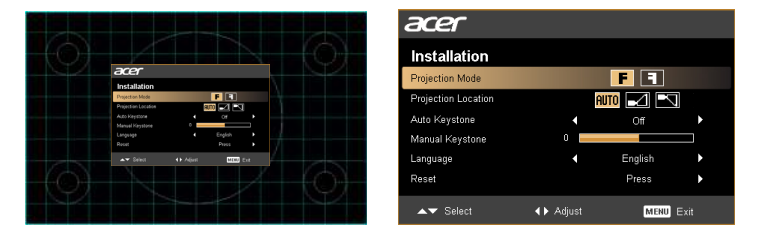

- 3 The background pattern acts as a guide to adjusting the calibration and alignment settings, such as screen size and distance, focus and more .
- 4 The Installation menu includes the following options:
	- •Projection Mode
	- •Projection Location
	- •Auto Keystone settings
	- •Manual Keystone settings
	- •Language settings
	- •Reset to factory default function

Use the up and down arrow keys to select an option, the left and right arrow keys to adjust selected option settings, and the right arrow key to enter a submenu for feature setting. The new settings will be saved automatically upon exiting the menu.

5 Push the menu button anytime to exit the menu and return to the Acer welcome screen.

### <span id="page-20-0"></span>Onscreen Display (OSD) Menus

The projector has multilingual OSD that allow you to make image adjustments and change a variety of settings.

Using the OSD menus

- To open the OSD menu, press "MENU" on the remote control.
- When the OSD is displayed, use the  $\textcircled{\textsf{A}}(\textcolor{blue}{\blacktriangledown})$  keys to select any item in the main menu. After selecting the desired main menu item, press  $(\blacktriangleright)$  to enter submenu for feature setting.
- Use the  $(A)(\overline{\bullet})$  keys to select the desired item and adjust the settings by using the  $\left(\bigtriangleup\right)\left(\bigtriangleright\right)$  keys.
- Select the next item to be adjusted in the submenu and adjust as described above.
- Press "MENU" on the remote control, the screen will return to the main menu.
- To exit OSD, press "MENU" on the remote control again. The OSD menu will close and the projector will automatically save the new settings.

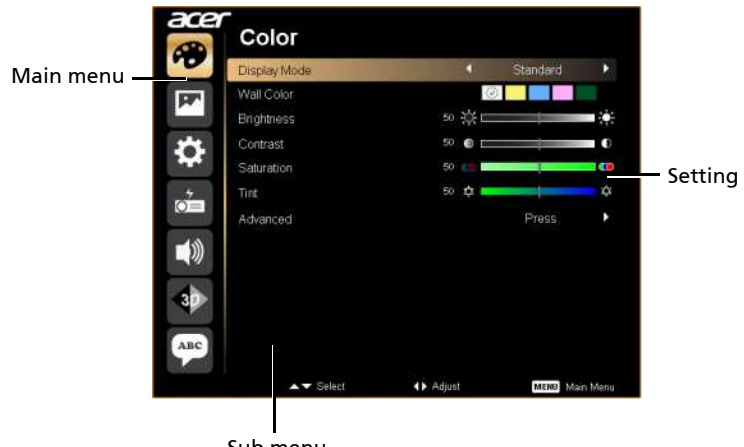

Sub menu

## <span id="page-21-0"></span>Color

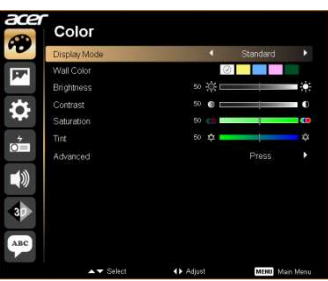

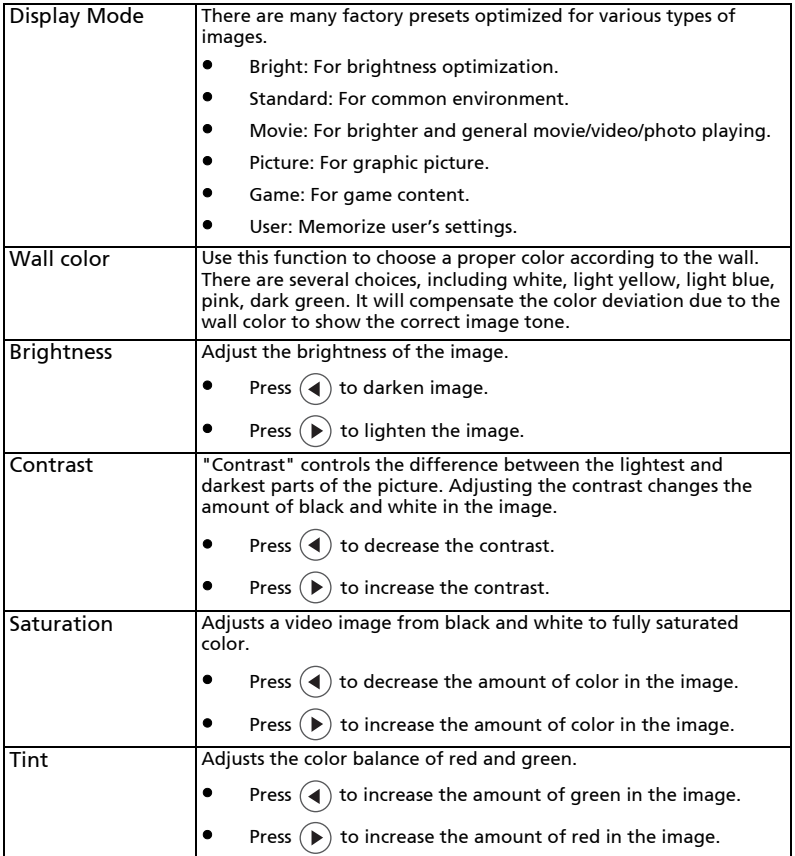

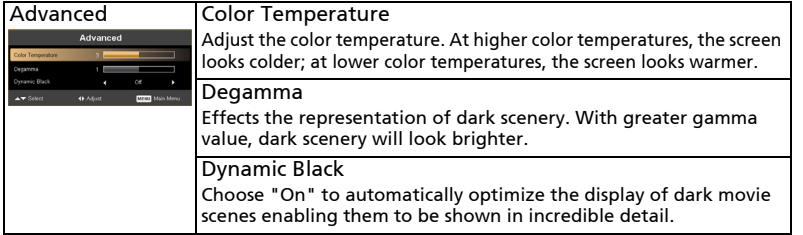

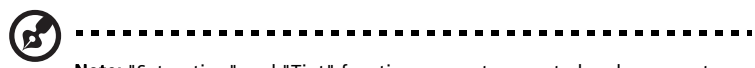

**Note:** "Saturation" and "Tint" functions are not supported under computer<br>mode or HDMI mode.

### <span id="page-23-0"></span>Image

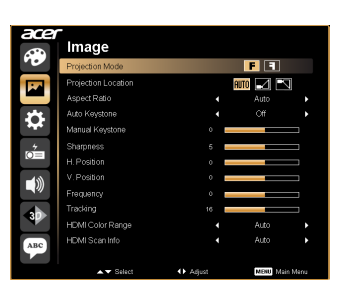

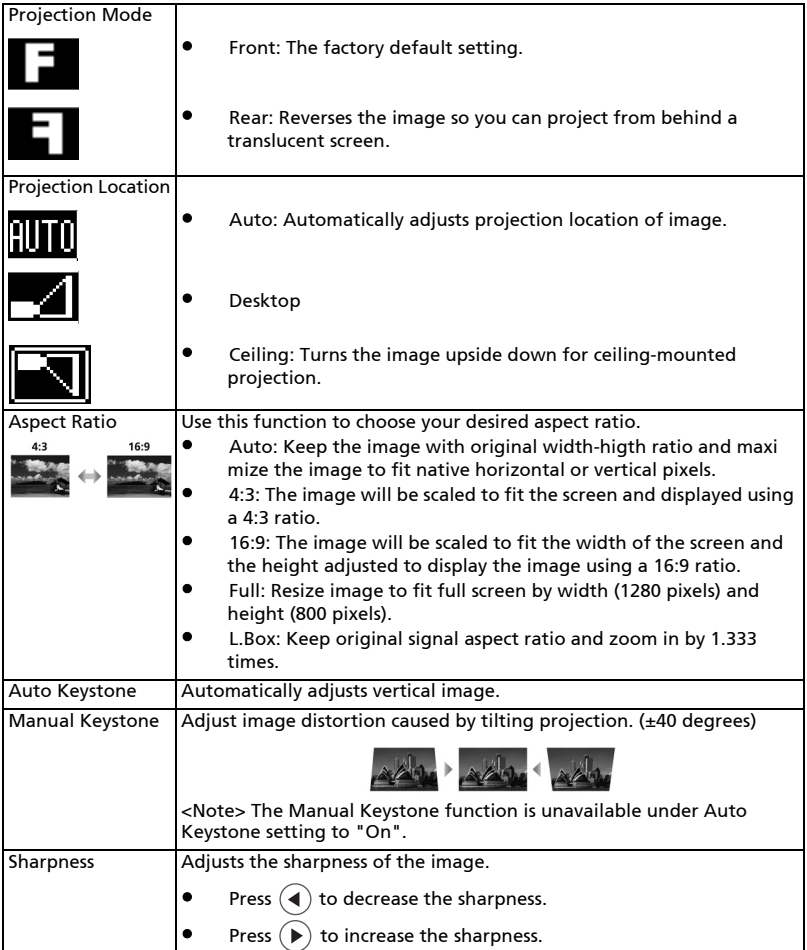

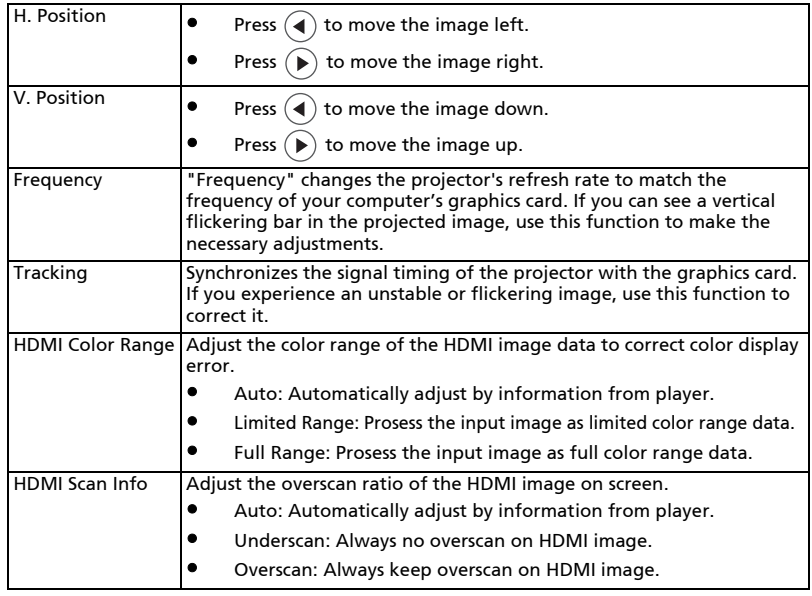

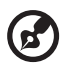

-----------------------------------. . . .

**Note:** "H. Position", "V. Position", "Frequency" and "Tracking" functions<br>are not supported under HDMI, DVI or Video mode. Note: "Sharpness" functions is not supported under HDMI (RGB) or Computer mode.

Note: "HDMI Color Range" and "HDMI Scan Info" functions are only supported under HDMI mode.

<span id="page-25-0"></span>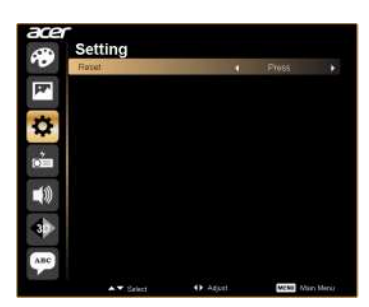

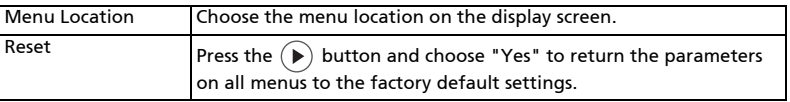

### <span id="page-25-1"></span>Management

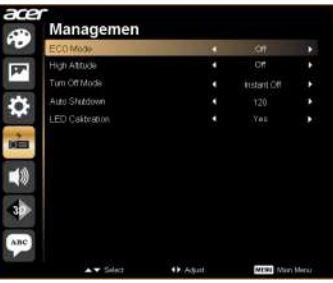

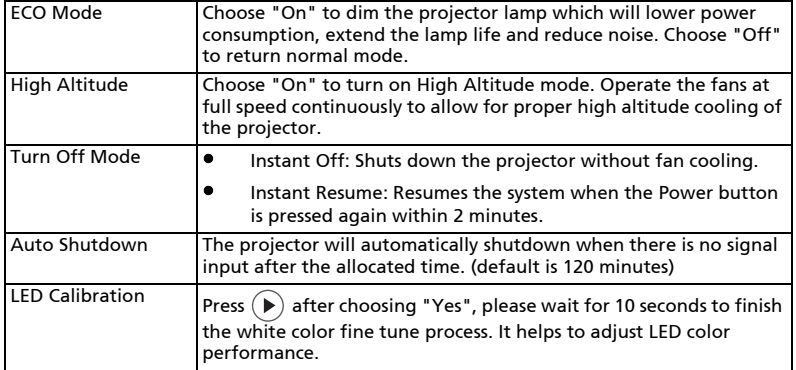

### <span id="page-26-0"></span>Audio

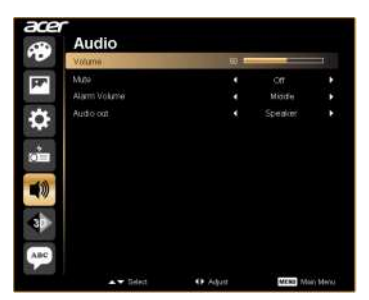

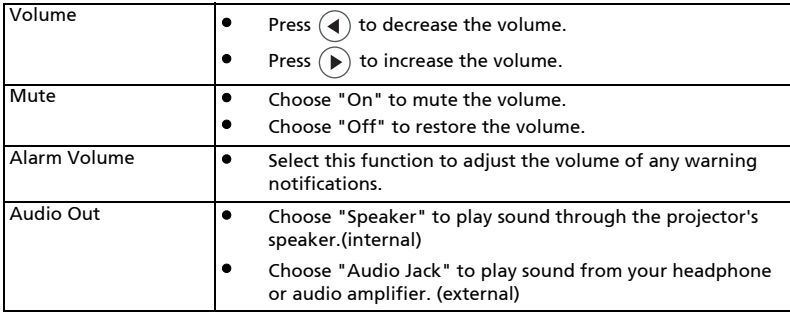

### <span id="page-26-1"></span>3D

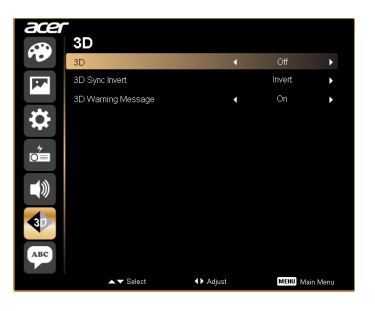

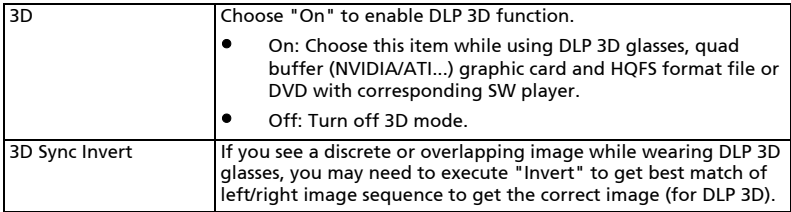

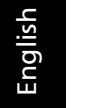

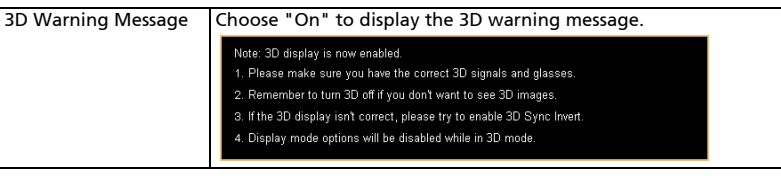

Note: It needs correct settings on graphic card 3D application program for correct 3D display.

Note: The SW players, such as Stereoscopic Player and DDD TriDef Media Player can support 3D format files. You can download these three players on web page below,

- Stereoscopic Player (Trial): http://www.3dtv.at/Downloads/Index\_en.aspx - DDD TriDef Media Player (Trial):

http://www.tridef.com/download/TriDef-3-D-Experience-4.0.2.html Note: "3D Sync Invert" is only available when 3D is enabled.

Note: There has reminder screen if 3D still enable when power on projector. Please adjust setting depended on your purpose.

#### <span id="page-27-0"></span>Language

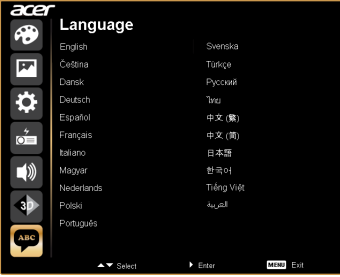

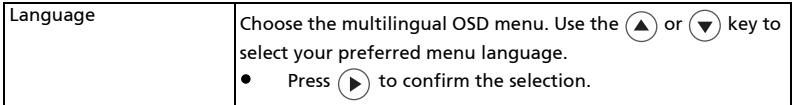

## <span id="page-28-0"></span>Appendices

### <span id="page-28-1"></span>Troubleshooting

If you experience a problem with your Acer projector, refer to the following troubleshooting guide. If the problem persists, please contact your local reseller or service center.

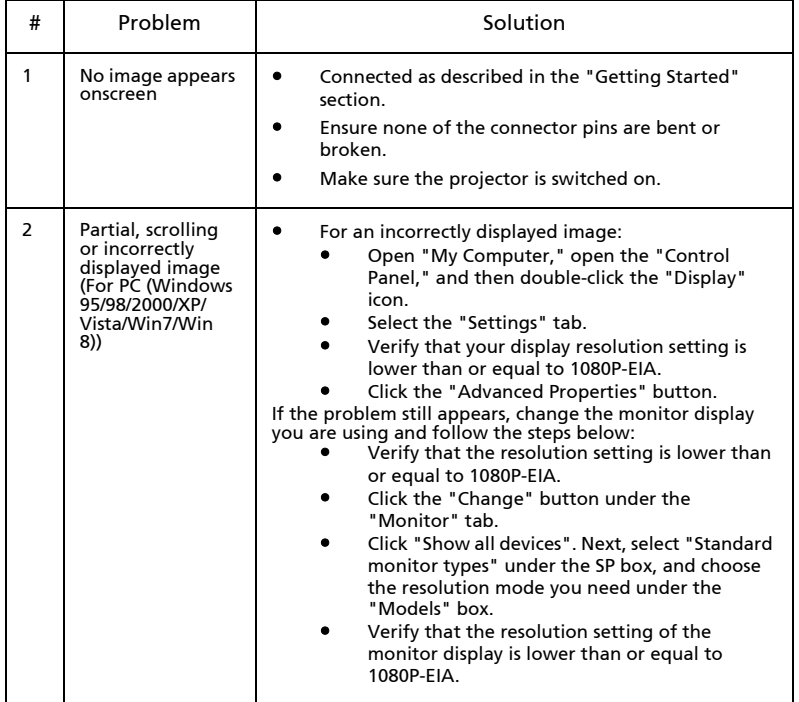

#### Image Problems and Solutions

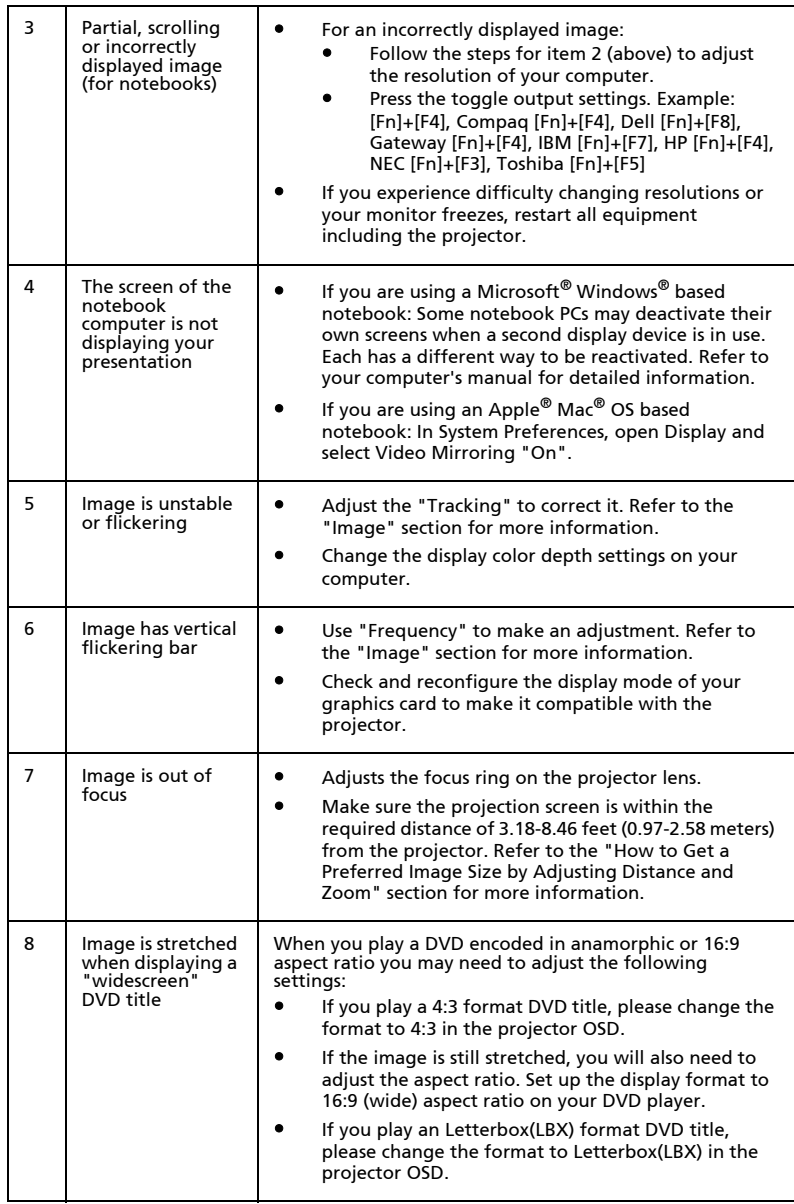

26

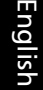

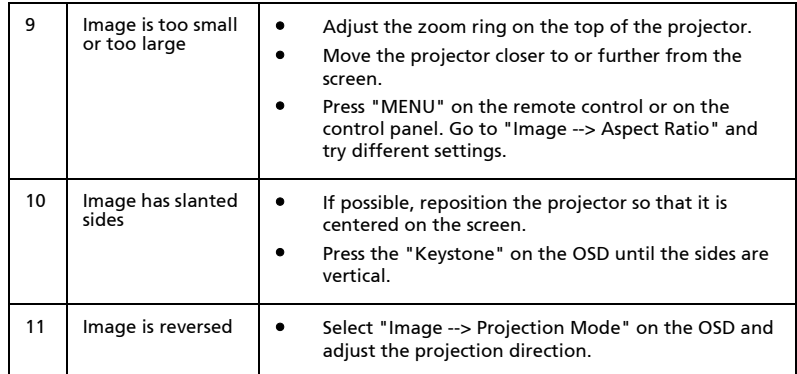

#### Problems with the Projector

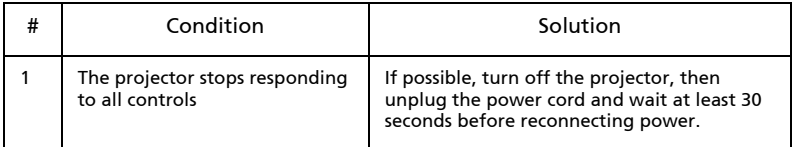

#### OSD Messages

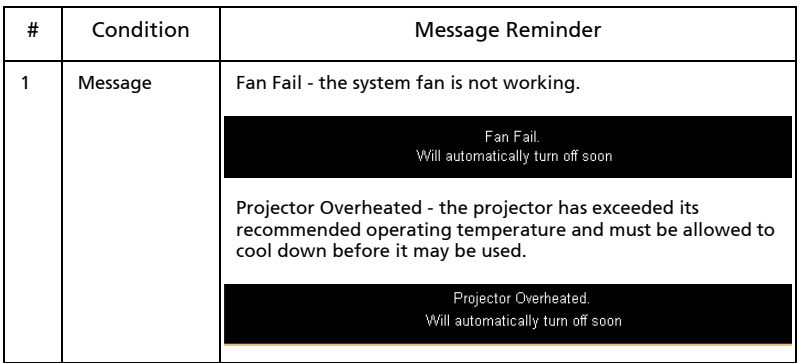

### <span id="page-32-0"></span>LED & Alarm Definition Listing

#### LED Messages

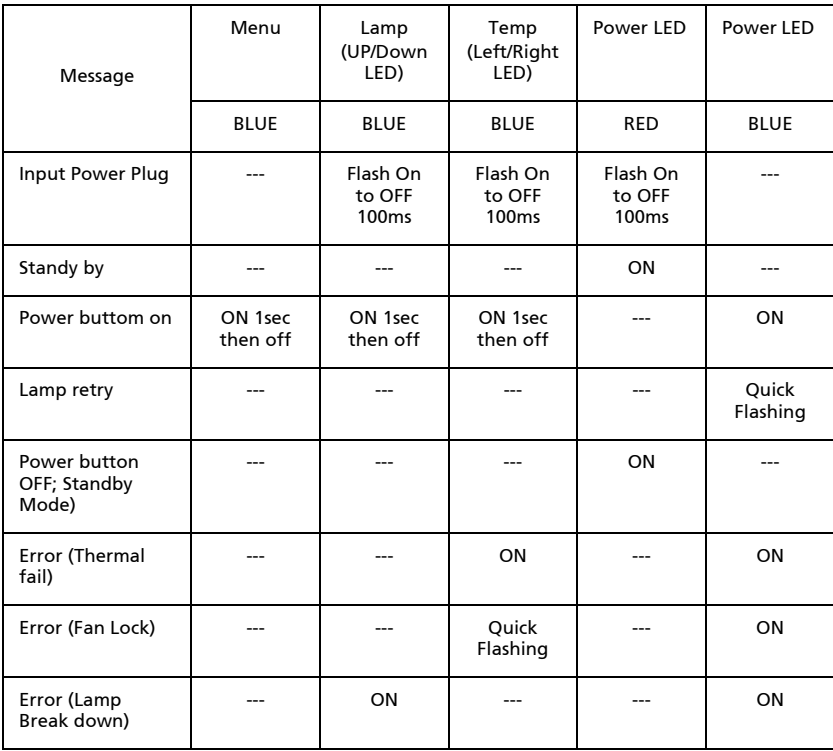

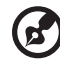

i.

Note: When power on, click any key, Menu/Up/Down/Left/Right key LED will all be trigger.

### <span id="page-33-0"></span>Specifications

The specifications listed below are subject to change without notice. For final specs, please refer to Acer's published marketing specifications.

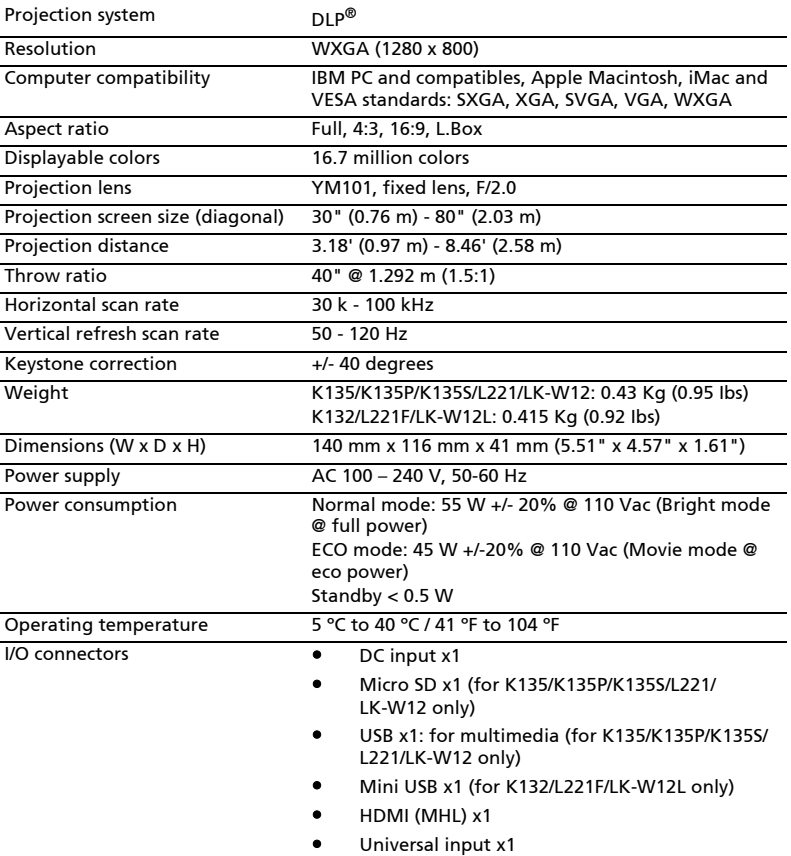

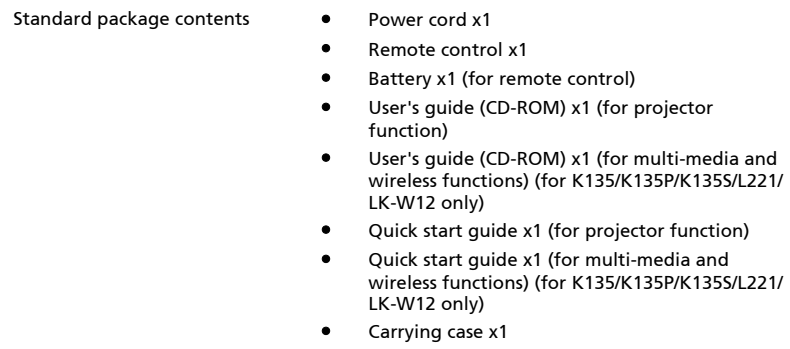

\* Design and specifications are subject to change without notice.

### <span id="page-35-0"></span>Compatibility modes

#### A. VGA Analog

1 VGA Analog - PC Signal

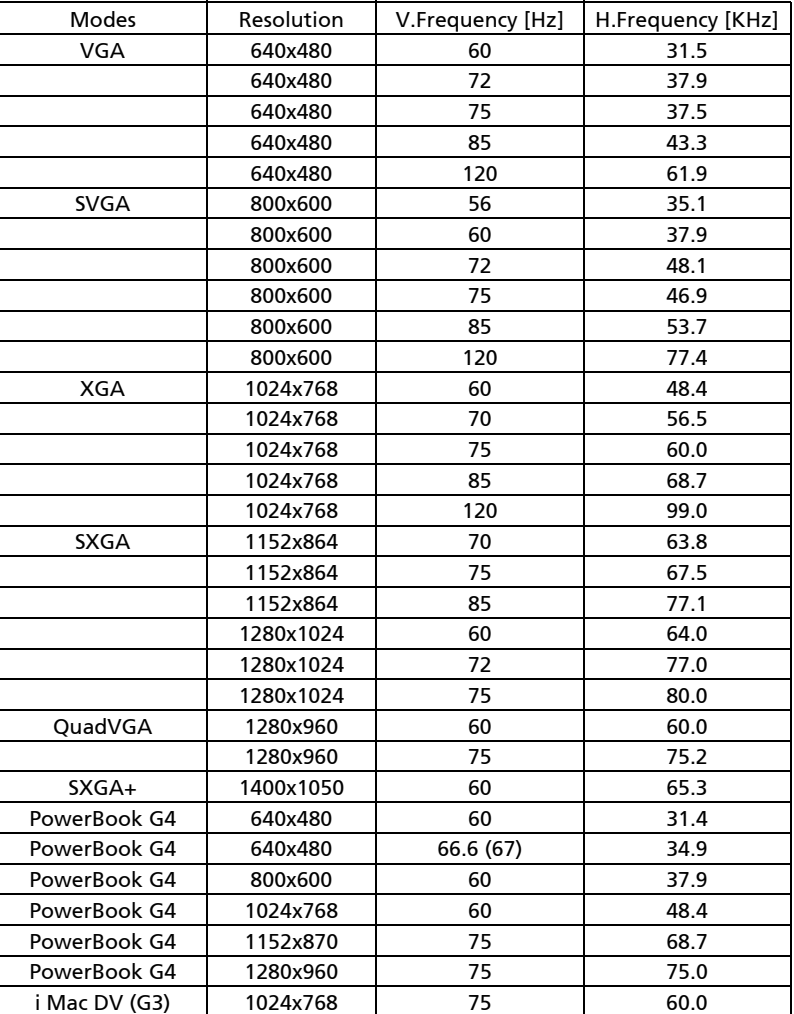

#### 2 VGA Analog - Extended Wide timing

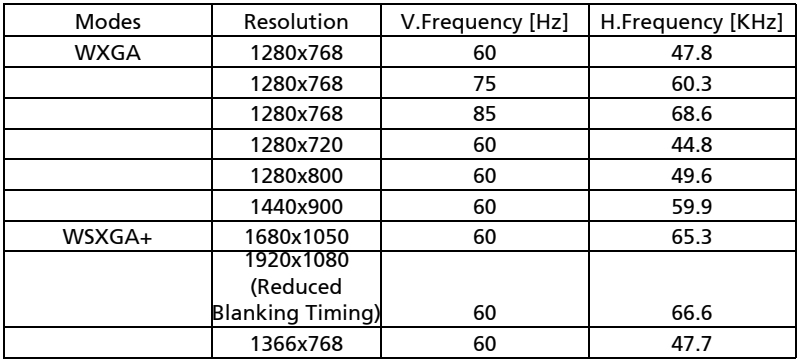

#### 3 VGA Analog - Component Signal

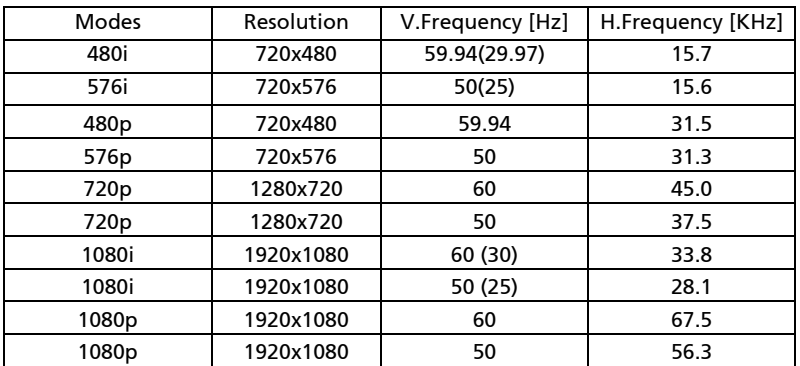

#### B. HDMI Digital

#### 1 HDMI - PC Signal

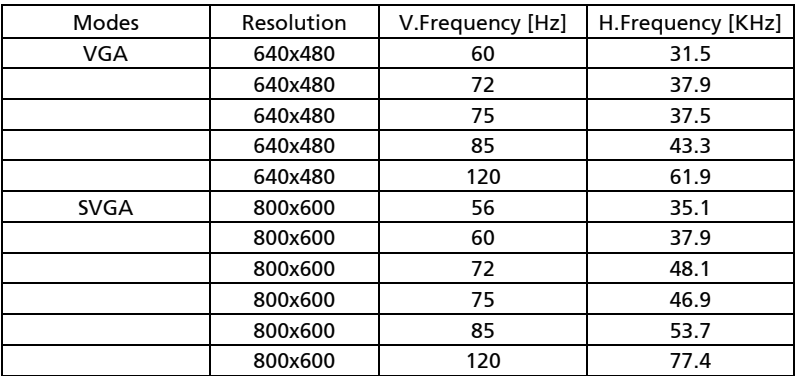

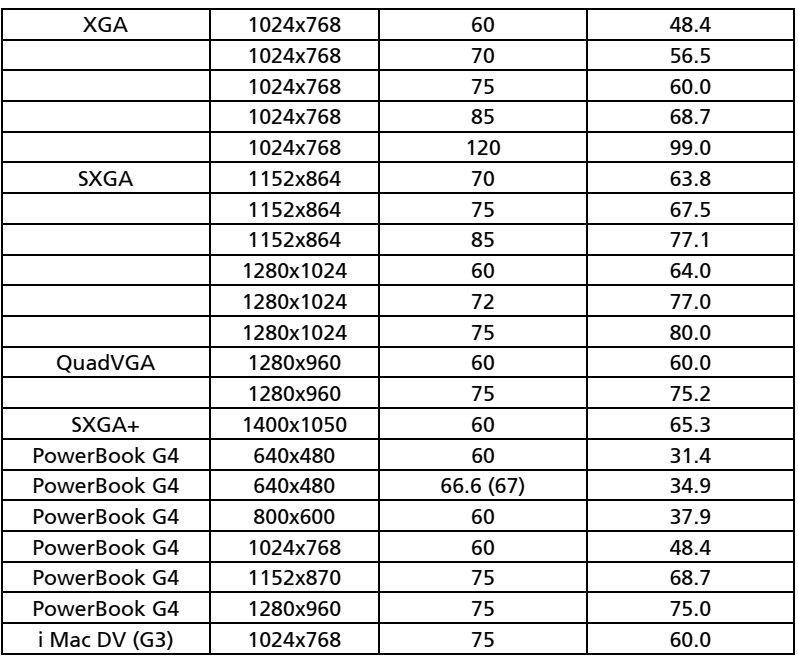

#### 2 HDMI - Extended Wide timing

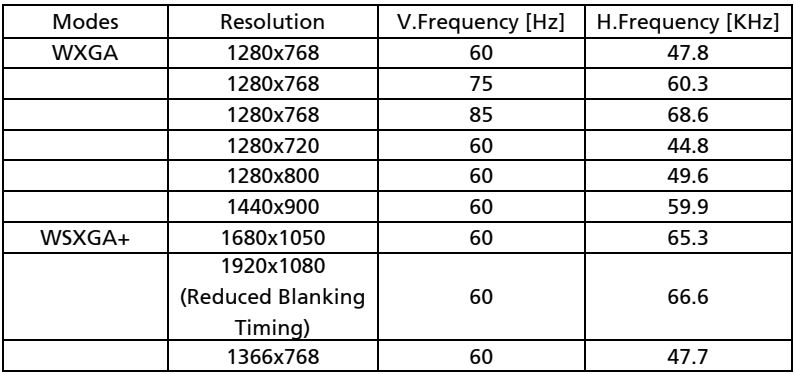

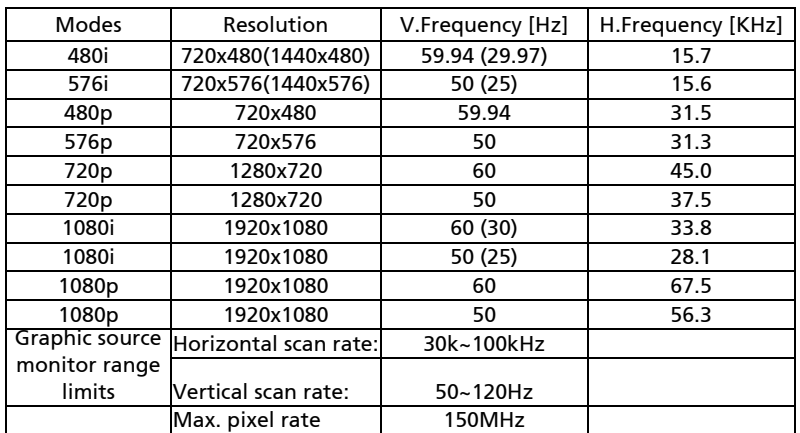

#### 3 HDMI - Video Signal